| Rev Sept 2023                                                                                                  |   |
|----------------------------------------------------------------------------------------------------|---|
|                                                                                                    |   |
|                                                                                                    |   |
|                                                                                                    |   |
|                                                                                                    |   |
|                                                                                                    |   |
|                                                                                                    |   |
|                                                                                                    |   |
|                                                                                                    |   |
|                                                                                                    |   |
|                                                                                                    |   |
|                                                                                                    |   |
| Submitting and Reviewing Bonds and                                                                             |   |
| Insurance                                                                                                    |   |
|                                                                                                    |   |
|                                                                                                    |   |
| Overview: Contractors are required to submit bonds and insurance for review                                    |   |
| and approval prior to being provided a notice to proceed. This outlines the process for submission and review. |   |
|                                                                                                    |   |
| Reference: Contract for bonding and insurance requirements.                                                    |   |
|                                                                                                    |   |
|                                                                                                    |   |
|                                                                                                    |   |
|                                                                                                    |   |
|                                                                                                    |   |
|                                                                                                    |   |
|                                                                                                    |   |
|                                                                                                    | 0 |
|                                                                                                    |   |

1- Click on **FORMS** from the buttons on the left.

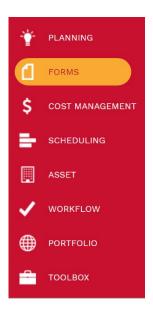

2- Under the Forms, select Bonds OR Insurance.

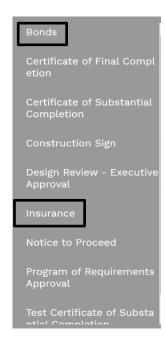

- 3- Click on the + '+' icon.
- **4- Project Name** Select the project from the *Select Project* drop down menu.
- 5- Vendor Name Select your firm from the drop-down menu.
- **6-** Fill in the information regarding the bonds OR insurance in the appropriate fields.
- 7- On the top bar, click on the icon to save the header.

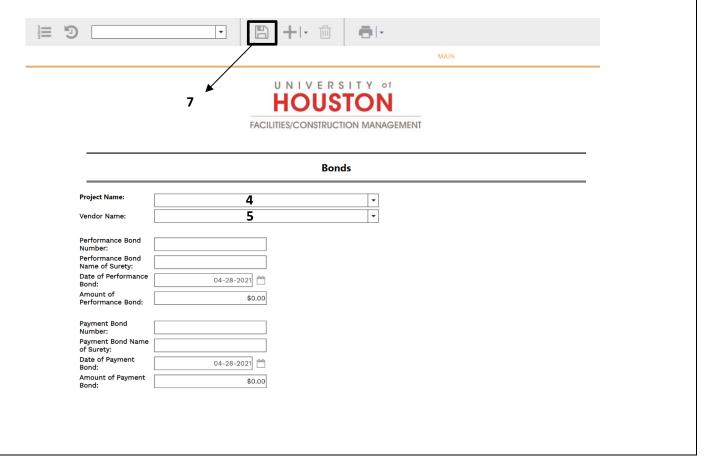

- 8- Select the 'Attachments' tab
- 9- Click on the '+Add' button
- **10-** Click on the + button and select **Document Manager** from the drop-down list.
- **11-** In the file tree on the left, navigate to the project folder where the file will be stored (6-02 is Bonds and Insurance).

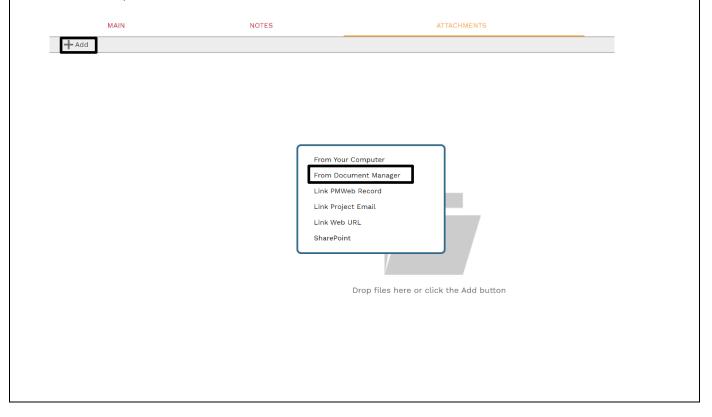

- **12-** In the file tree on the left, navigate to the project folder where the file will be stored (6-02 is Bonds and Insurance).
- 13- If the file is already in File Manager, it will be listed.
- **14-** To load a file, click on + in the lower right of the window.
- 15- Navigate to, and double click on that file to upload.
- **16-** Double click on the file to add it to the record.
- 17- On the top left bar, click on the Save and exit icon to save the record.
- **18-** Performance bonds, Payment bonds, and each type of insurance shall be separate attachments. File names and descriptions shall identify the document type.
- 19- Original bonds must still be mailed to the University of Houston System for record keeping.

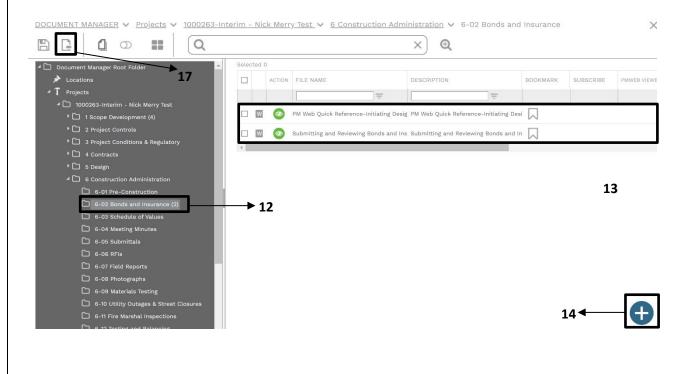

## 20- Select the 'Workflow' tab21- Click on the SUBMIT butto

**21-** Click on the **SUBMIT** button in the 'Actions' box, then click on the **SAVE** button.

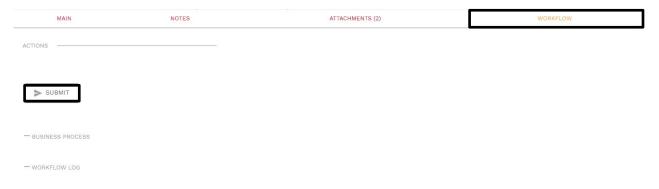

## **UHS PM**

- 1. Navigate to bond OR insurance record.
- 2. Review documents and verify that the documents meet contract requirements including scope and amounts
- 3. Within workflow, return records to vendor if needing corrections OR mark **APPROVE** to submit to Contracts Coordinator.

## **Contracts Coordinator**

- 1. Navigate to bond OR insurance record.
- 2. Review documents and verify that the documents are valid including contacting issuer as necessary.
- 3. Within workflow, return records to vendor if needing corrections OR mark **FINAL APPROVE** if documents have been validated.